## **Your guide to: Purchasing a Membership for The Arts Center @NYUAD**

New this season! Join The Arts Center's Membership Program.

Support the development of arts and culture in Abu Dhabi. Become a member and get access to over 20 artist residencies showcasing music, dance, theater, family shows, film, spoken word, and Off The Stage events. Membership packages are available from Wednesday, Aug 29 @ 3pm.

See every production, get behind the scenes, and support the arts.

Members can book shows scheduled through December a week earlier than the general public (Wednesday, Aug 29 @ 3pm rather than Tuesday, Sep 4 @ 3pm). You'll also get early access for the January - May season when we put those events on sale.

In order to purchase a membership you will need to follow the steps below:

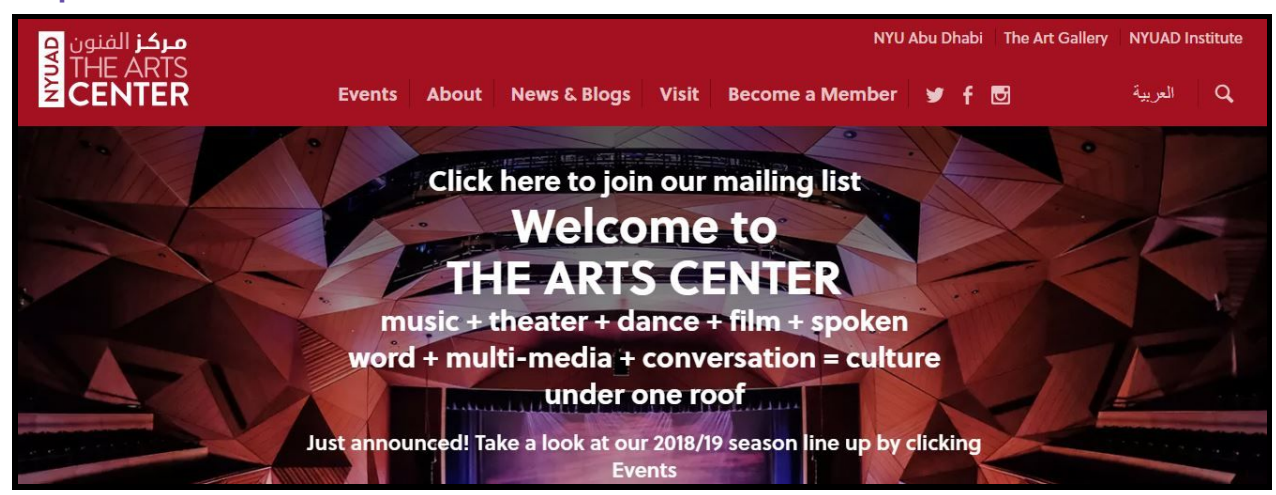

## **Step 1**. Visit our website and select the 'Become and Member' tab.

**Step 1b**. Once you have clicked on the 'Become a Member' tab you will be directed to the following page: Please select the Event listed as 'Purchase your Single, Dual or Family Membership' and then click the 'Buy Now' Button.

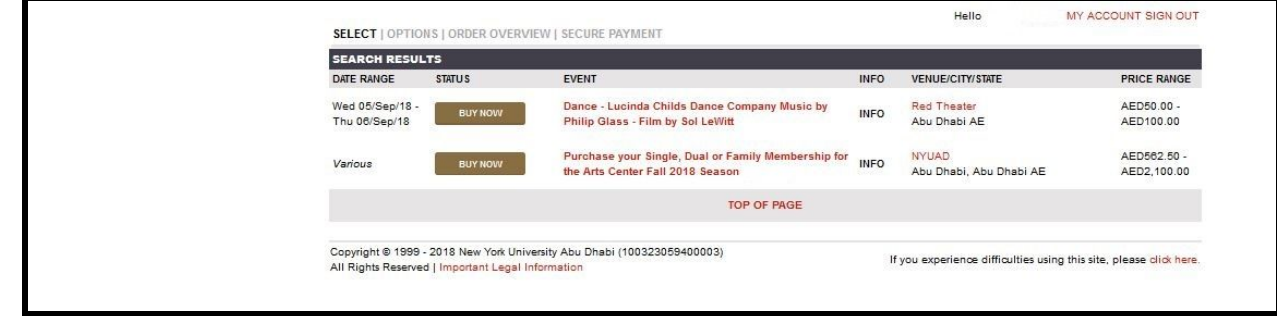

**Step 2.** Proceed to reserving your membership by entering the quantity of memberships you require- please note you can only buy one membership at a time.

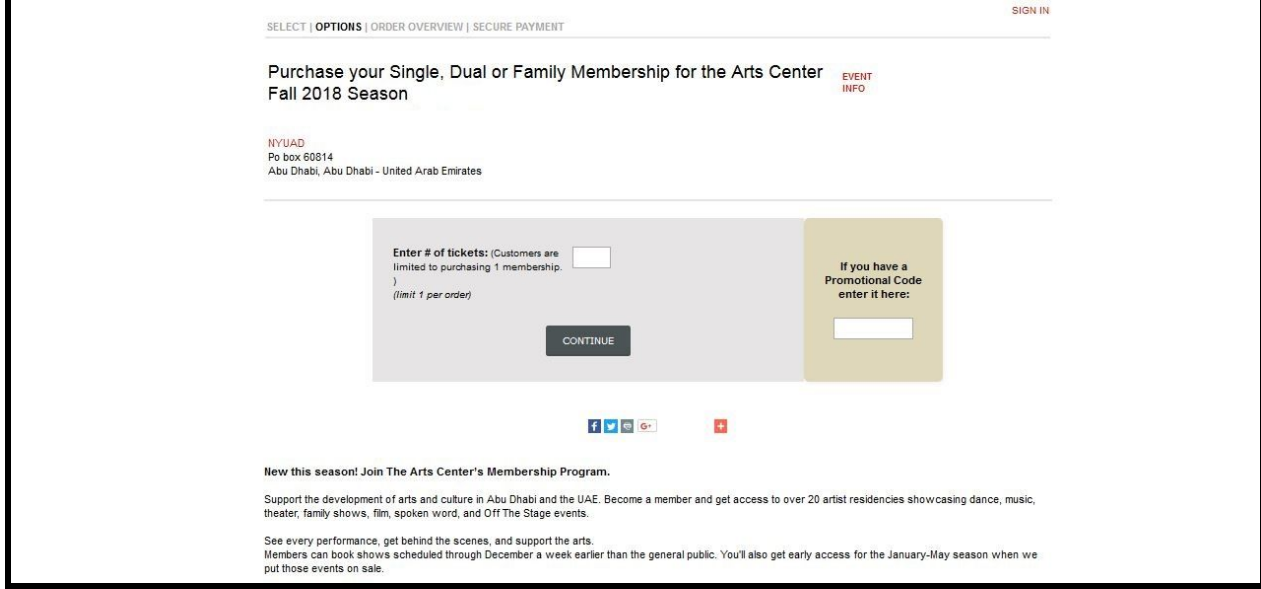

**Step 3.** Once you have selected either a Single, Dual or Family Membership, please select the 'Continue' button.

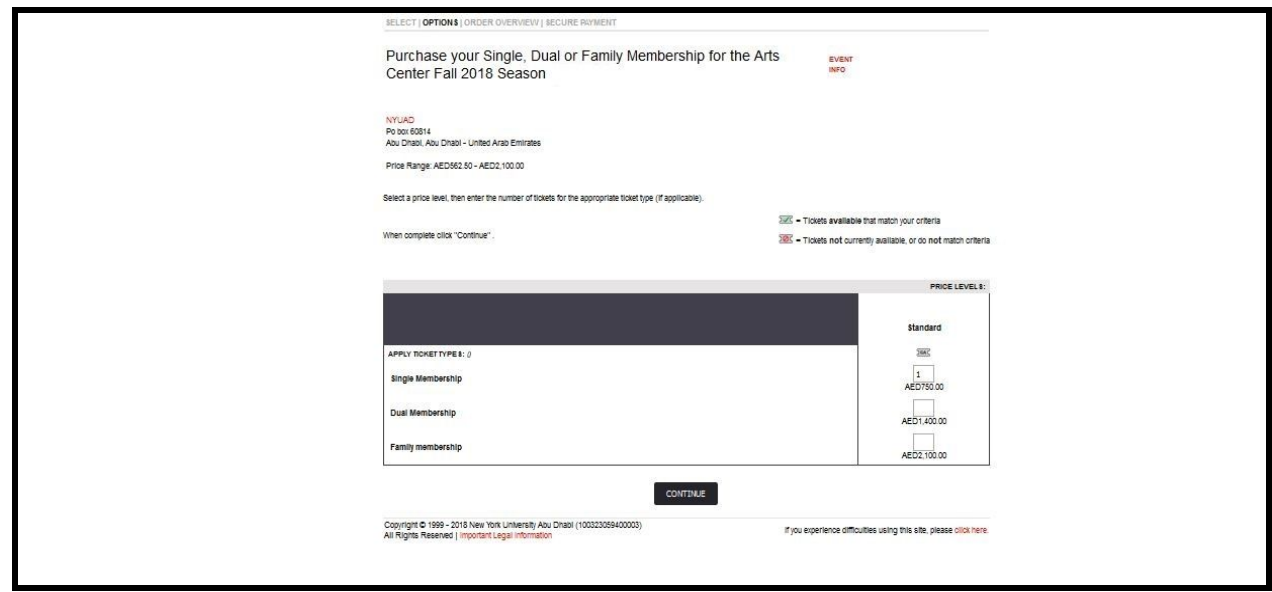

**Step 4.** You will then be directed to the 'Order Overview' page. Please select your confirmation delivery method (print at home is the only available option), then click continue.

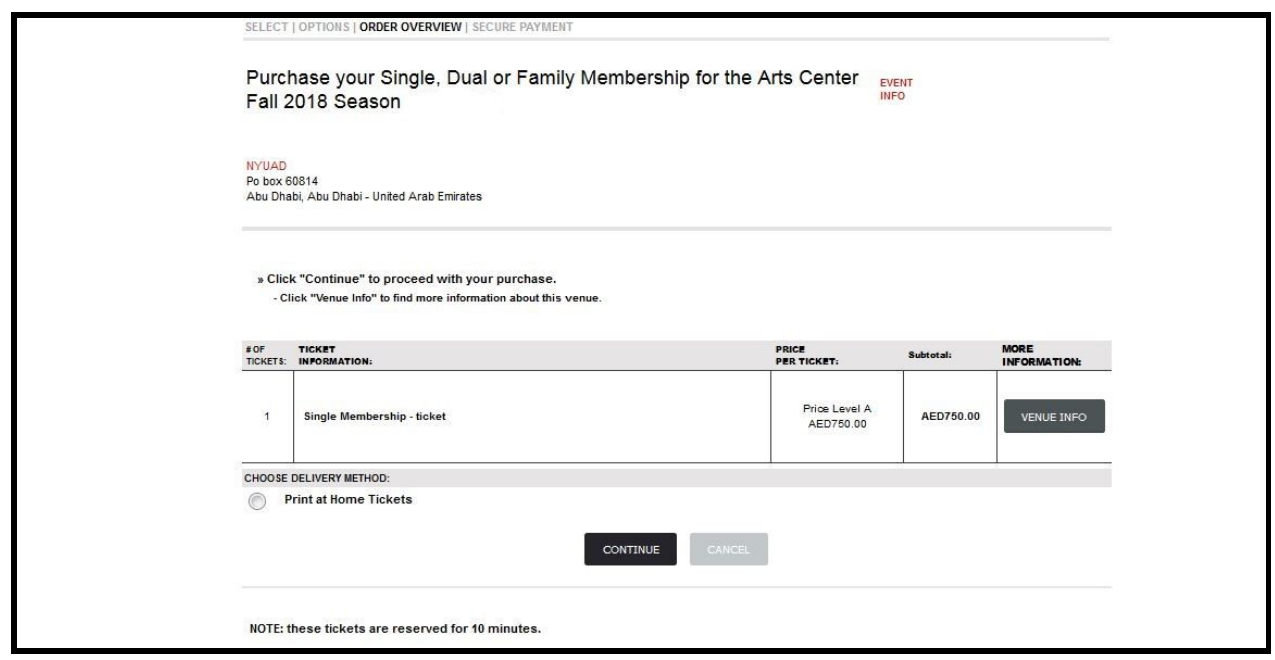

**Step 5.** You will now reach the Log in/ Create a New Account page

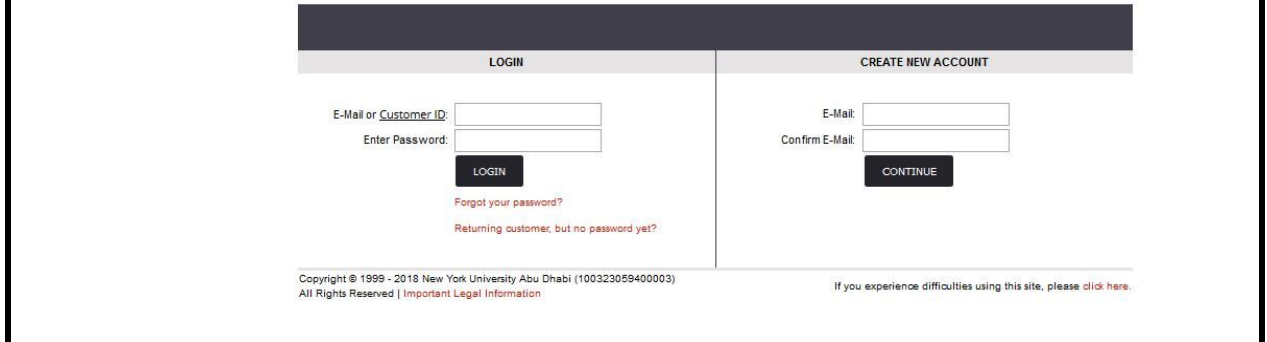

**Step 6**. If this is your first time booking with The Arts Center please Create a New Account by entering your email address and confirming your email address. Then click Continue.

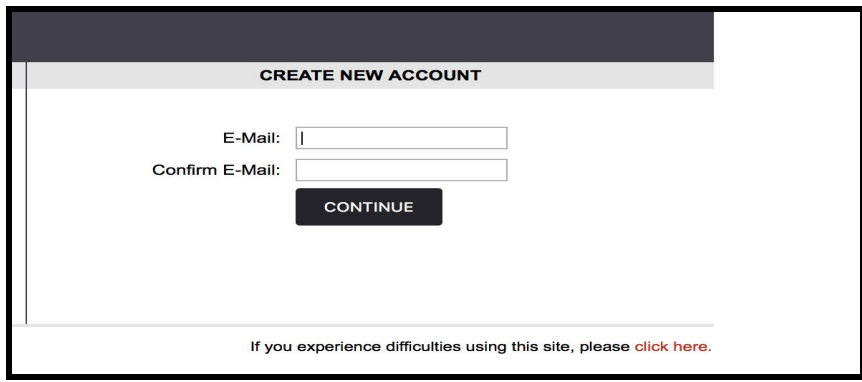

**Step 7.** If you have reserved tickets with The Arts Center before please skip to step 11.

## **Creating a New Account**

**Step 8.** Once you have entered your email address into both fields and pressed 'Continue', you will then be directed to the Login Information page.

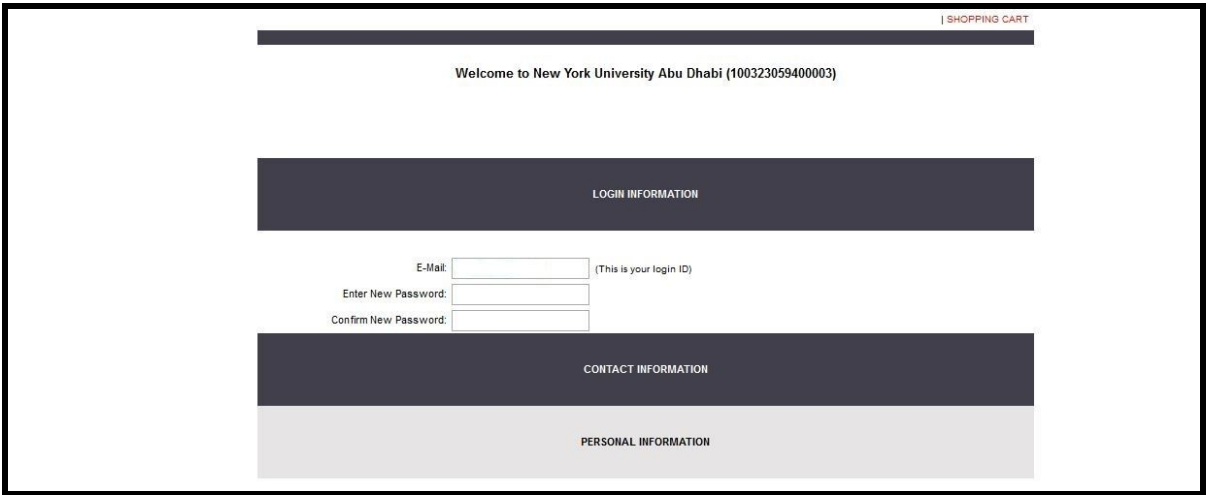

**Step 8a**. Enter and confirm your new password.

**Step 9**. Please complete the required fields and then select 'Create Account'.

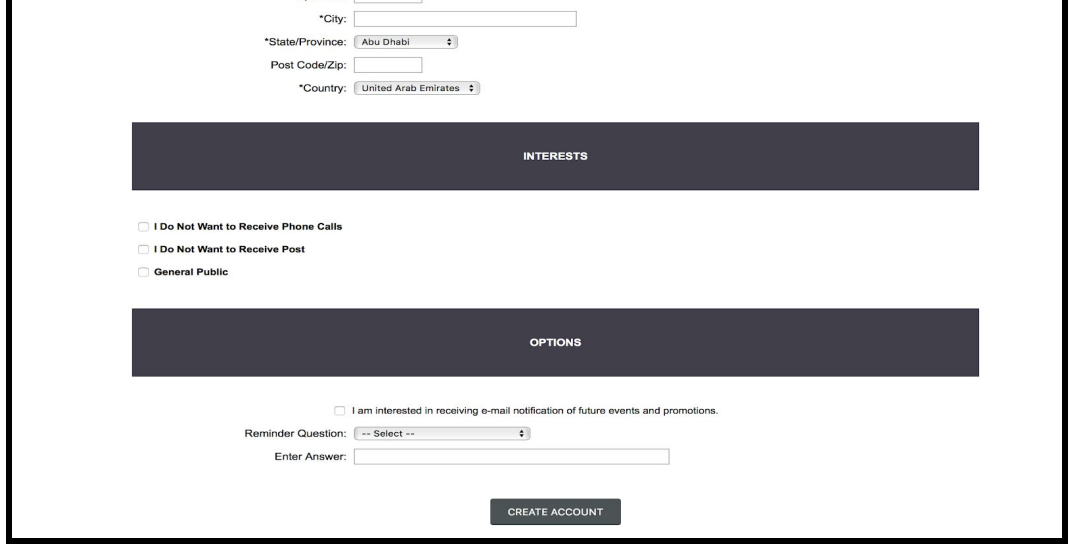

**Step 9a.** You will then be directed to the Shopping Cart. Please complete your order and then select the 'Finalise Order' button.

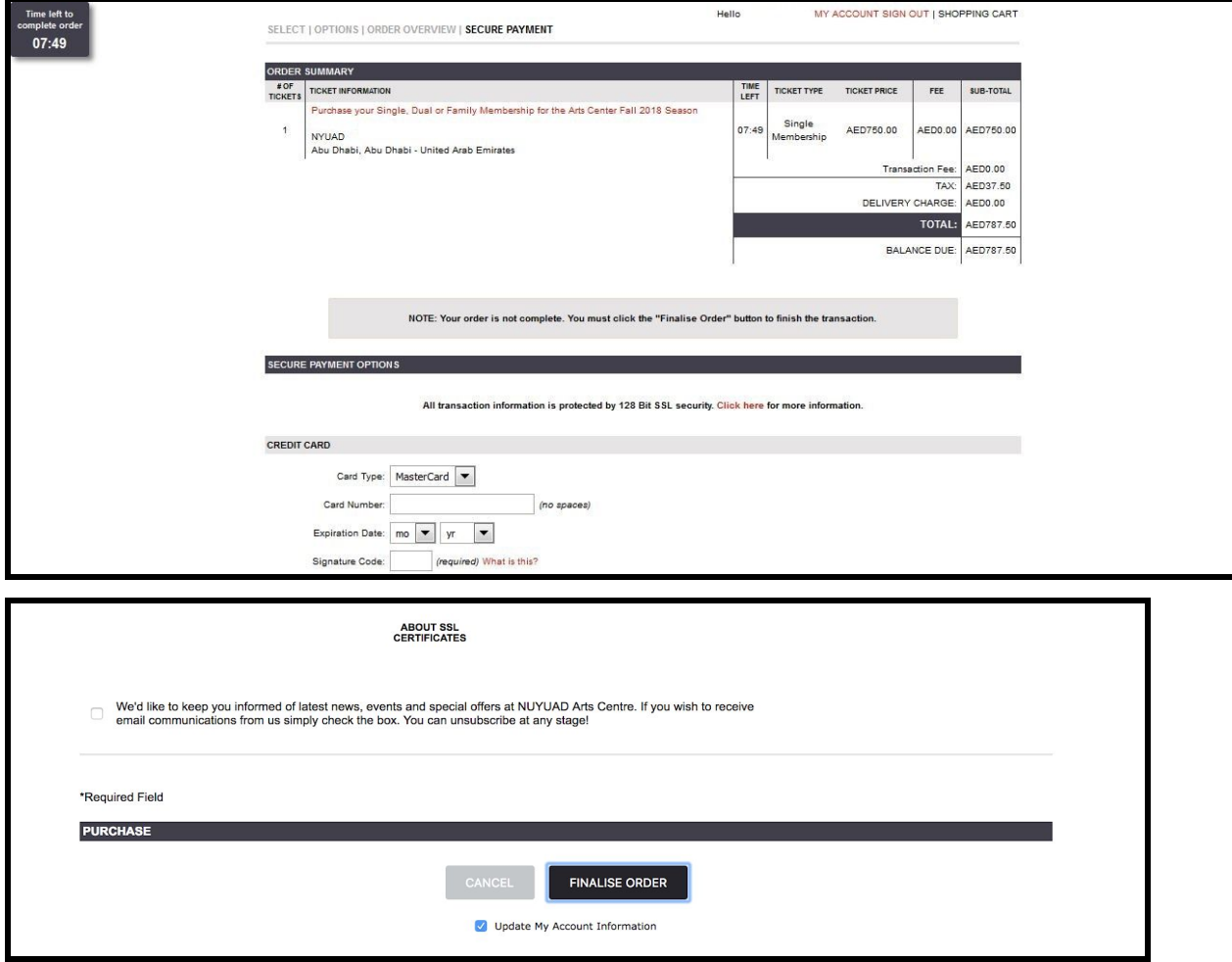

**Step 10.** You will then be directed to the Order Confirmation page- your confirmation will be emailed to you as an attachment.

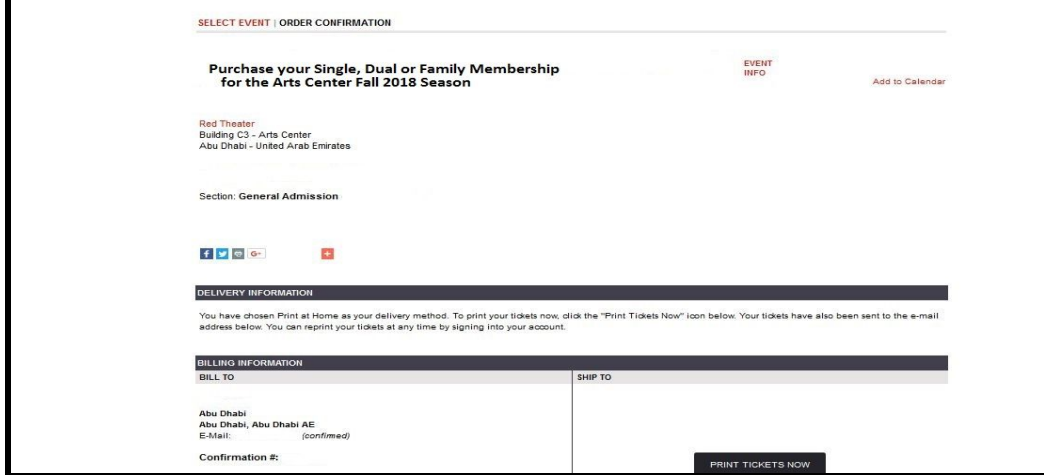

## **Creating a 'New Password for existing email addresses**

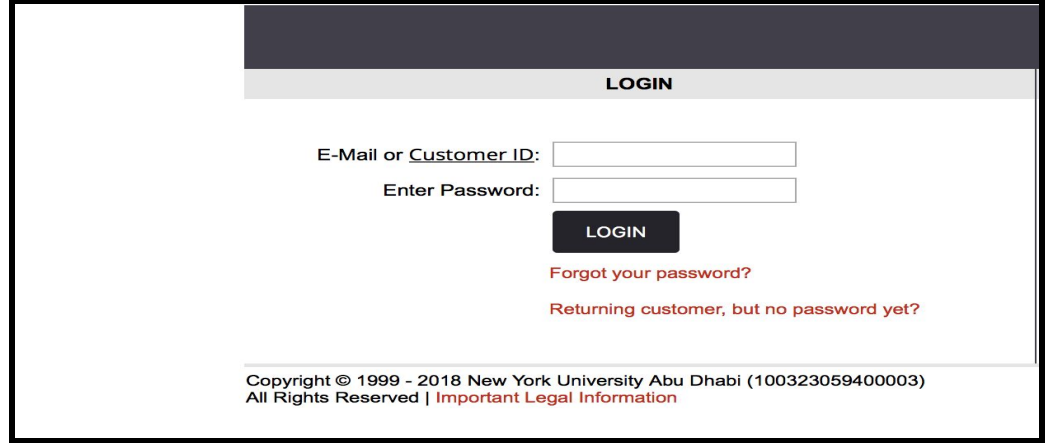

**Step 11.** After completing steps 1-6 you will encounter this login page.

**Step 11a.** Please select the 'Returning customer, but no password yet?' option.

**Step 12.** You will then be asked to confirm your registered email address.

![](_page_5_Picture_34.jpeg)

**Step 13.** You will be directed to this page and an email will be sent to your registered email address.

![](_page_5_Picture_35.jpeg)

**Step 14.** Open the email and click on the link.

![](_page_6_Picture_20.jpeg)

**Step 14a.** You will then reach this page. Please complete the fields and press continue.

**Step 15.** You will then reach the shopping cart page. Please follow steps 9a. - 10.

![](_page_6_Picture_21.jpeg)